## **Mass Print Events**

The Mass Print Events screen is used to print SSS event and step information for one or multiple students at one time. Once a batch of information is generated, the View Mass [Print Batches](https://focus.screenstepslive.com/s/admins/m/80557/l/1477676-view-mass-print-batches) screen is used to download the PDF.

## Generating a Batch

**1.** In the **SSS** menu, click **Mass Print Events**.

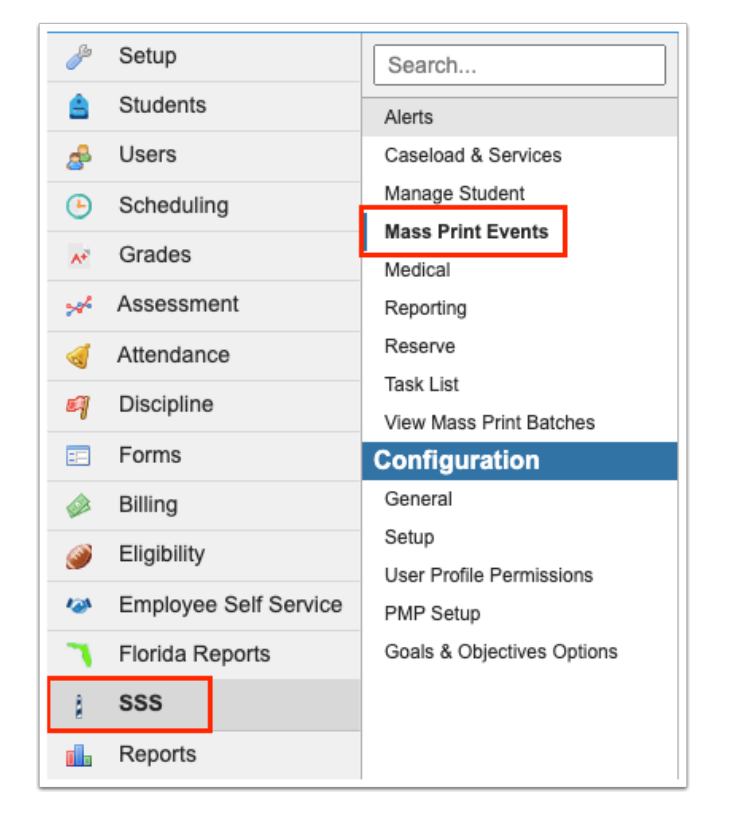

**2.** On the Search Screen, enter search criteria to locate the student(s) for which to print event and step information. Students who have any open or locked SSS event will return in the search.

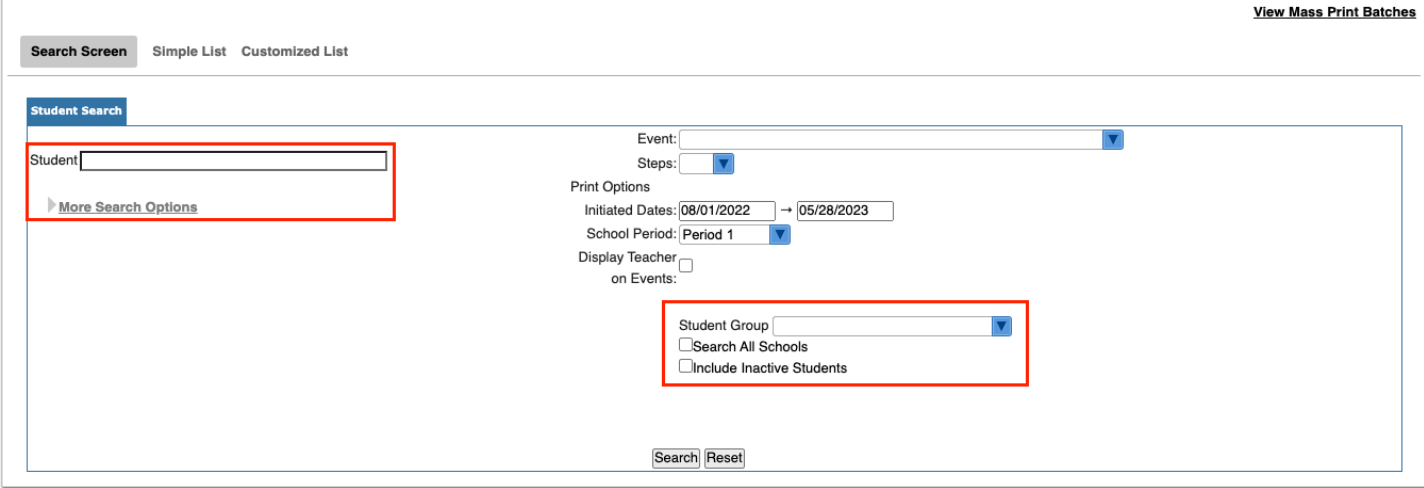

- **3.** On the right side of the Search Screen, select the **Event**.
- **4.** Select one or multiple **Steps** to print.

When one step is selected, only steps that have data entered by users are printed.

 When a step is selected that has a graph, the "Add Data Table from Graph" option becomes available in the Print Options section. Select the check box to include the data table beneath the graph.

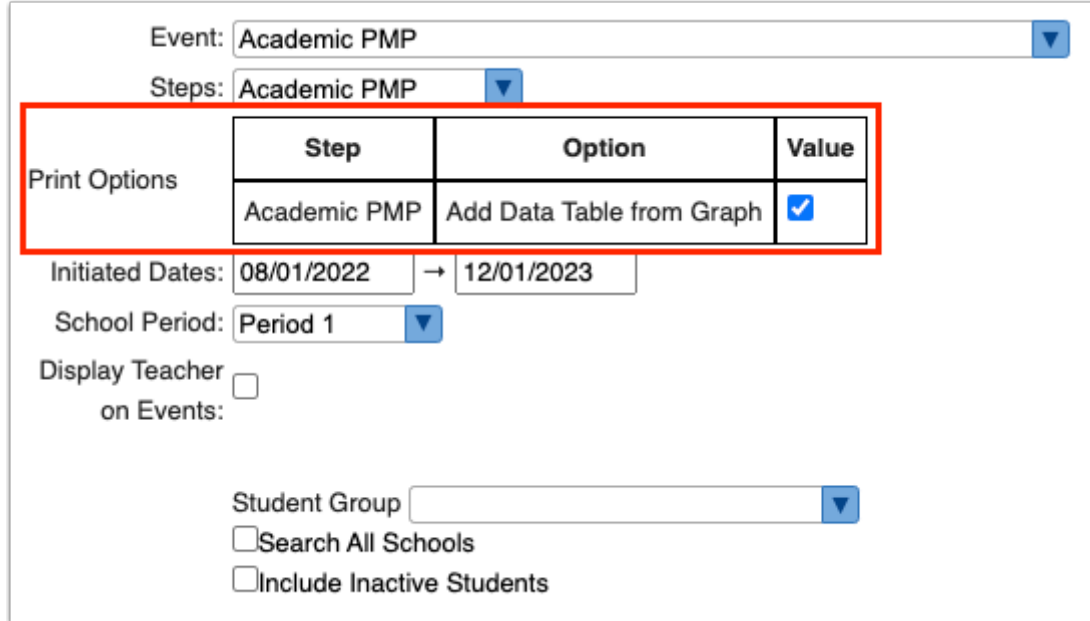

**5.** Adjust the **Initiated Dates** to print events that were initiated between the dates entered.

**6.** Select the **School Period** to display the teacher of that period for each student on the next screen.

The teacher may also display on the printouts, depending on whether the "Display Teacher on Events" option is selected. See the next step for more information.

**7.** Leave the **Display Teacher on Events** check box unselected to display the teacher of the selected school period on a cover sheet that is inserted between each event instance. Select the check box to add the teacher name to the footer next to the page numbers on each event instance.

## **8.** Click **Search**.

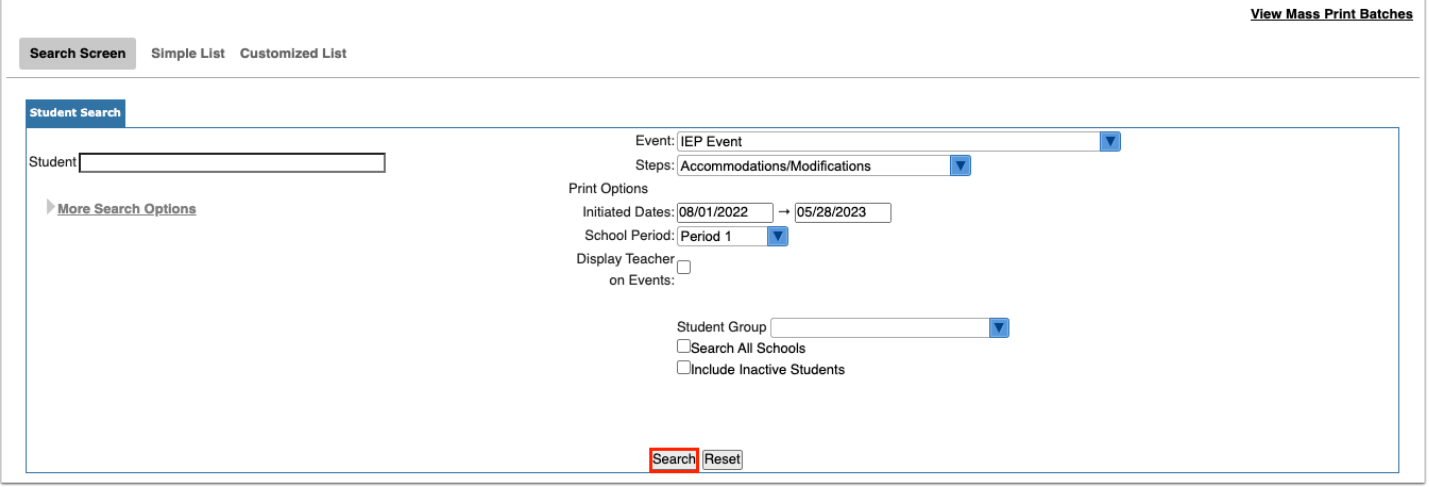

The students that match the search criteria are displayed on the next screen, along with their status, date and time the event was initiated, user who initiated the event, event status, and teacher of the school period selected on the previous screen.

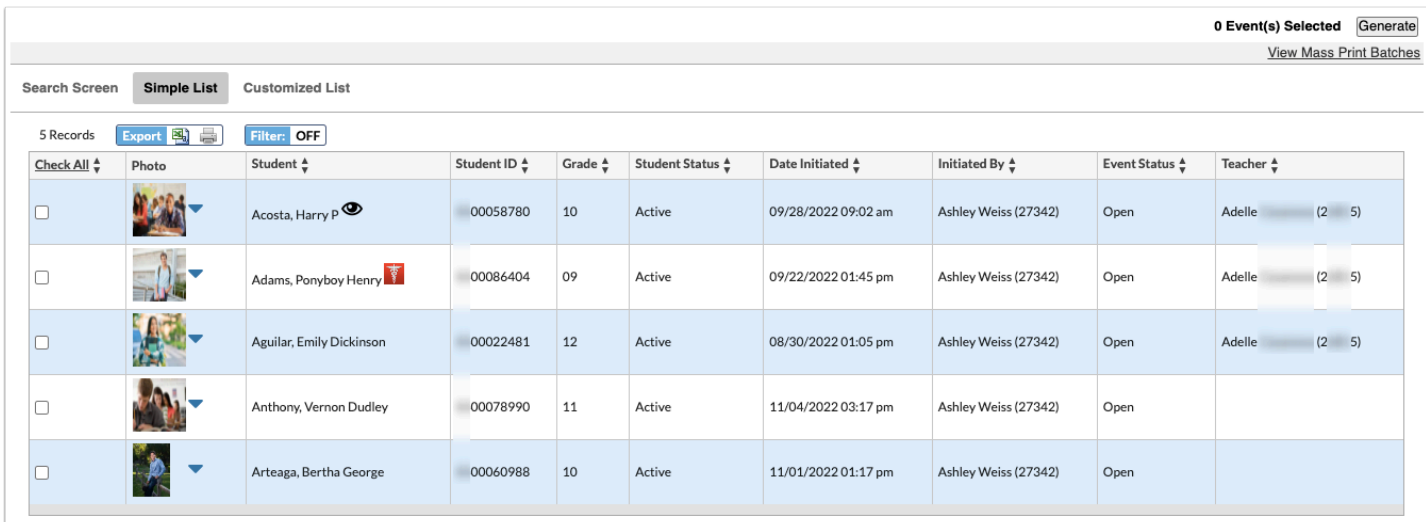

**9.** Select the check boxes next to the records to print, or click **Check All** at the top of the column to select all records in the list.

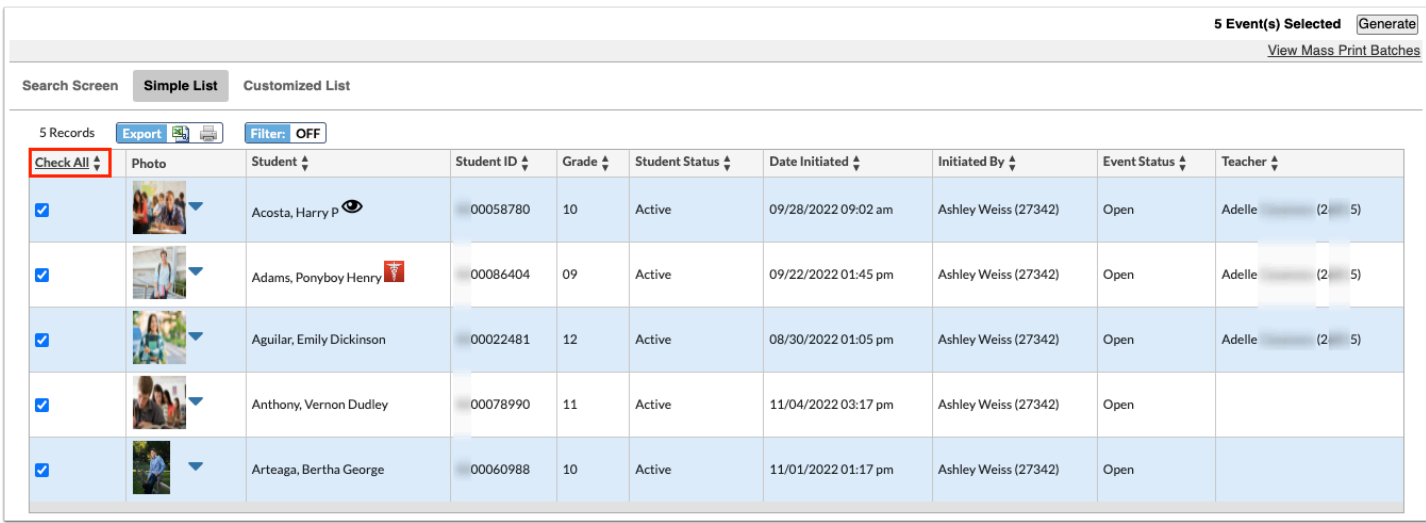

## **10.** Click **Generate** at the top-right corner of the screen.

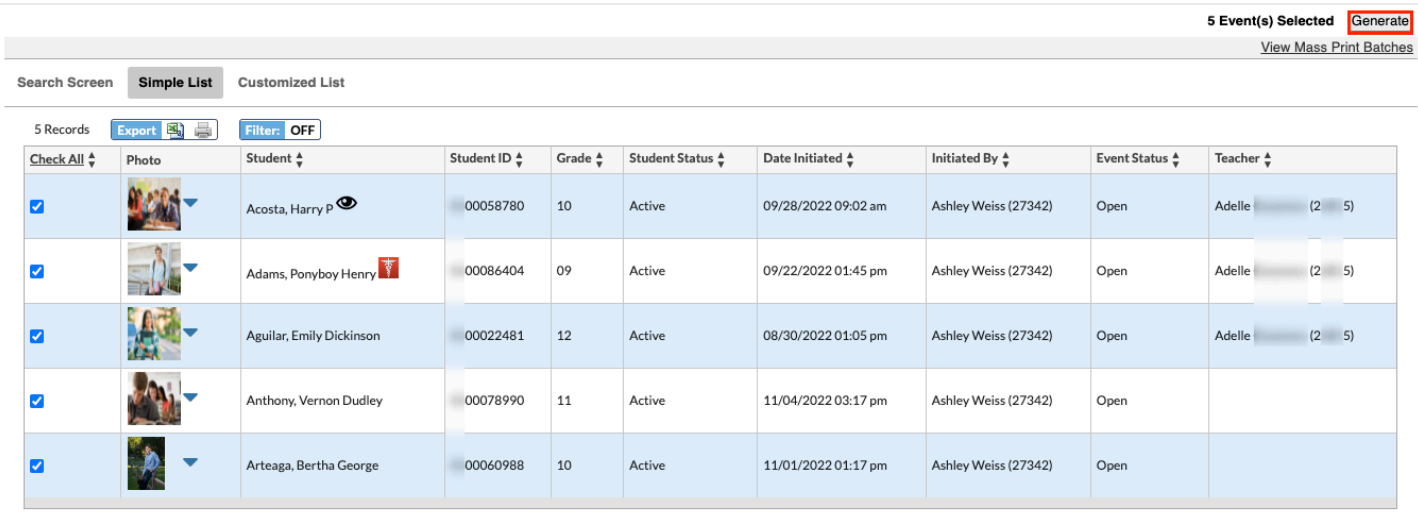

A pop-up window is displayed, with a link to the [View Mass Print Batches](https://focus.screenstepslive.com/s/admins/m/80557/l/1477676-view-mass-print-batches) screen. The PDFs will be available to download from that screen once the batch is generated.

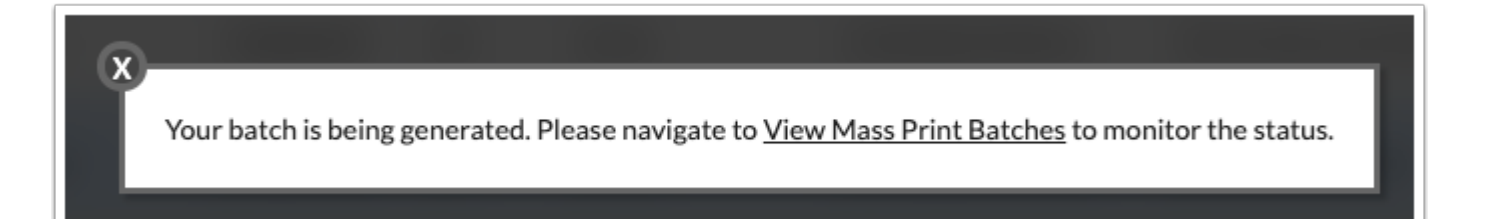